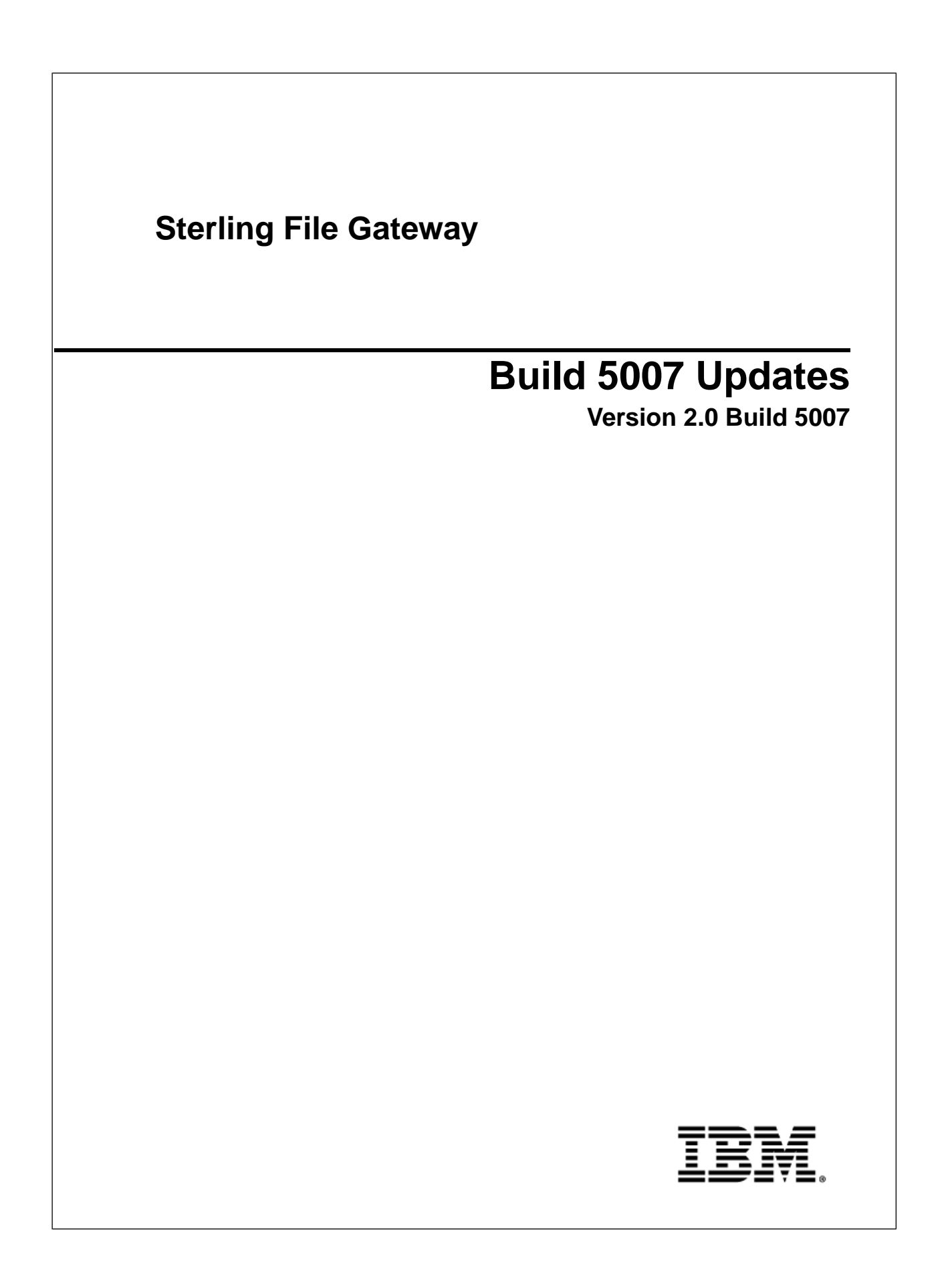

#### **Contents**

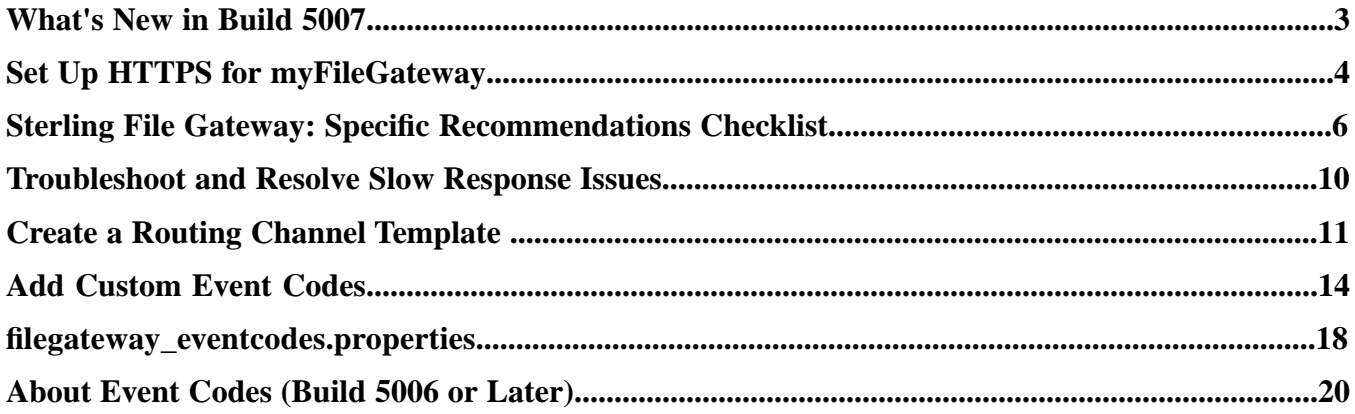

### **What's New in Build 5007**

<span id="page-2-0"></span>Build 5007 is now available for Sterling File Gateway 2.0.

#### **Enhancements in This Release**

There are no new features for Sterling File Gateway in Build 5007. See the Sterling Integrator documentation for a description of this release.

#### **Documentation Enhancements**

Additional information in existing topics in System Administrator:

- Set Up HTTPS for use with myFileGateway
- Best Practices Specific Recommendations Checklist

New topic in Operator Help

• Troubleshoot and Resolve Slow Response Issues

## **Set Up HTTPS for myFileGateway**

<span id="page-3-0"></span>To run *myFileGateway* inside your secure network, no configuration is required. An HTTP Server adapter configuration (named Http Server Adapter) comes with Sterling File Gateway that enables the clients on the same network as Sterling File Gateway to access *myFileGateway*.

To run *myFileGateway* in a DMZ, an HTTP Server adapter must be configured that uses a remote perimeter server.

After a Perimeter Server has been configured in Sterling Integrator, its name is available to the HTTP Server adapter configuration, in the Perimeter Server Name list on the HTTP Connection Properties page.

To configure *myFileGateway* to run in the DMZ:

- 1. Set up a perimeter server in the DMZ.
- 2. Configure a new Perimeter Server in Sterling Integrator.

The port specified in the Perimeter Server configuration must *not* be the HTTP listen port (to which trading partners are expected to connect), which is specified in a subsequent stage.

- 3. Ensure that the remote perimeter server is running.
- 4. Create a new instance of the HTTP Server Adapter configuration.
	- a) Log into Sterling File Gateway as a system administrator.
	- b) Select **Tools** > **B2B Console**.
	- c) From the Sterling Integrator Admin menu, select **Deployment** > **Services** > **Configuration**.
	- d) Under **Create**, next to **New Service**, click **Go!**
	- e) For **Service Type**, open the List View, select **HTTP Server Adapter** and click **Save**, then **Next**.
	- f) Give the adapter a new unique name and description. If you are using a clustered environment, from the **Environment** list, select the node where the remote perimeter server is to be assigned. Click **Next**.
	- g) For the **HTTP Listen Port**, specify the port that the Partner is expected to connect to. This port must not be used by a different application on the computer that the remote perimeter server is installed on. No two HTTP Server adapter configurations can listen on the same port on the same remote perimeter server computer. The default port for Sterling File Gateway is 33, so select a different port number.
	- h) From the **Perimeter Server Name** list, select the name of the Perimeter Server (previously configured) that corresponds to the specific remote perimeter server to be used. The name is in the format *node & name*, where name is what you specified.
	- i) For **Total Business Process queue depth threshold**, enter a number of business processes to allow in queue. The value of this setting has no effect if Sterling File Gateway is the only application hosted on this HTTP Server adapter, because Sterling File Gateway does not initiate business processes.
- j) For **Document Storage** and **User Authentication Required**, you can accept the default or change to match your system.
- k) For **Use SSL**, select **Must** to implement stronger security. Click **Next**. See the Sterling Integrator 5.0 documentation for more information about settings for the SSL Settings page. Click **Next**.
- l) On the Services Configuration page, click **add**, type the URI /myfilegateway.
- m) Select **War File**. Click **Next**.
- n) **Enter the War File Path**. The *myFileGateway* War file is located at <*install dir*>\SI\container\Applications\myfilegateway.war. (For UNIX, <*install dir*>/container/Applications/myfilegateway.war.)
- o) Click **Save**.
- p) In the **Confirm** page, verify that all parameters are as specified.
- q) Ensure the **Enable Service for Business Process** check box enabled.
- r) Click **Finish**.
- 5. If you have access to the computer on which the remote perimeter server is running, log in to that computer and run the following command:

netstat -an | grep <httpListenPort>

where <*httpListenPort*> is the port previously specified. If a row is found that reads, LISTEN, the HTTP Server adapter is ready to handle requests from external clients.

6. Verify that the HTTP Server adapter is listening and that *myFileGateway* is configured correctly by pointing an HTTP browser to the following URL:

https://<*host*>:<*httpListenPort*>/myfilegateway

where <*host*> is the IP address or host name of the computer where the remote perimeter server is running and <*httpListenPort*> is the port previously specified. Set your browser options to select TLS 1.0 (in the Advanced tab). A dialog opens, requesting the user name and password to use with *myFileGateway*. If instead the browser encounters an error, verify that <*httpListenPort*> is being listened on. If it is listening, verify that some other application has not reserved this port. To do this, disable the HTTP Server adapter and verify that this port is not being listened on. If it is, find the application that has the port bound and shut it down. Alternately, select a different HTTP Listen Port and try again.

**Note:** If you have many concurrent users, you may find some degradation of performance. All HTTP server adapters in your Sterling Integrator installation share the setting for maximum number of threads. To increase the maximum number of threads running at the same time, edit customer\_overrides.properties to modify the following property:

http.numOfmaxThread = *X*

where is *X* is the number of threads. The default value is 10. If your users are experiencing slow response when many concurrent connections have been made to the same port, increase this value to 50. Continue tuning this value until the system response is acceptable for the number of concurrent connections that must be supported. Setting this value to a value that is too high could be detrimental to system stability when too many concurrent connections are made. See the Sterling Integrator documentation for more information about changing property values.

### **Sterling File Gateway: Specific Recommendations Checklist**

<span id="page-5-1"></span><span id="page-5-0"></span>Sterling File Gateway is installed on an instance of Sterling Integrator, and shares many of the resources with the latter, including:

- Communication Adapters
- Business Processes
- Security Services
- Perimeter Services
- Encryption
- Decryption
- Account Management

You should, therefore, tune your Sterling Integrator installation first, and then perform the Sterling File Gateway-specific tuning and troubleshooting tasks. Be aware that the changes you make to Sterling File Gateway can also affect the performance of Sterling Integrator.

**Note:** Do not edit the properties files. Make all the changes in the customer\_overrides.properties file. For example, to change the pgpCmdline2svcname property, enter the following line in the customer\_overrides.properties file:

filegateway.pgpCmdline2svcname=CUSTOM

In this line, replace CUSTOM with the name of your Command Line 2 adapter. For more information about the customer\_overrides.properties file, refer to the *Sterling Integrator Property Files* documentation.

The following table describes some of the key parameters that must be configured to optimize the Sterling File Gateway performance.

In the following table, the Development (Dev) and Production (Prod) columns indicate whether the recommendations are Recommended (R), Critical (C), or Not Applicable (NA) in the development and production environments.

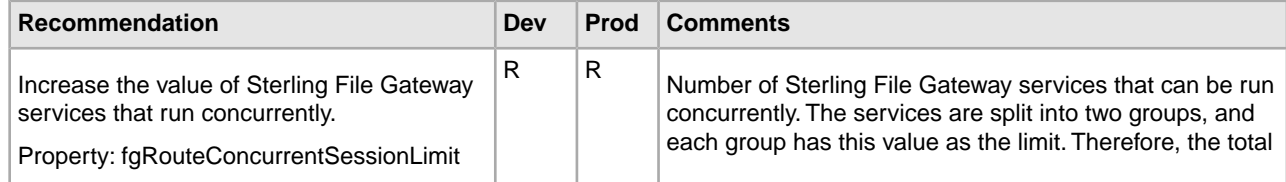

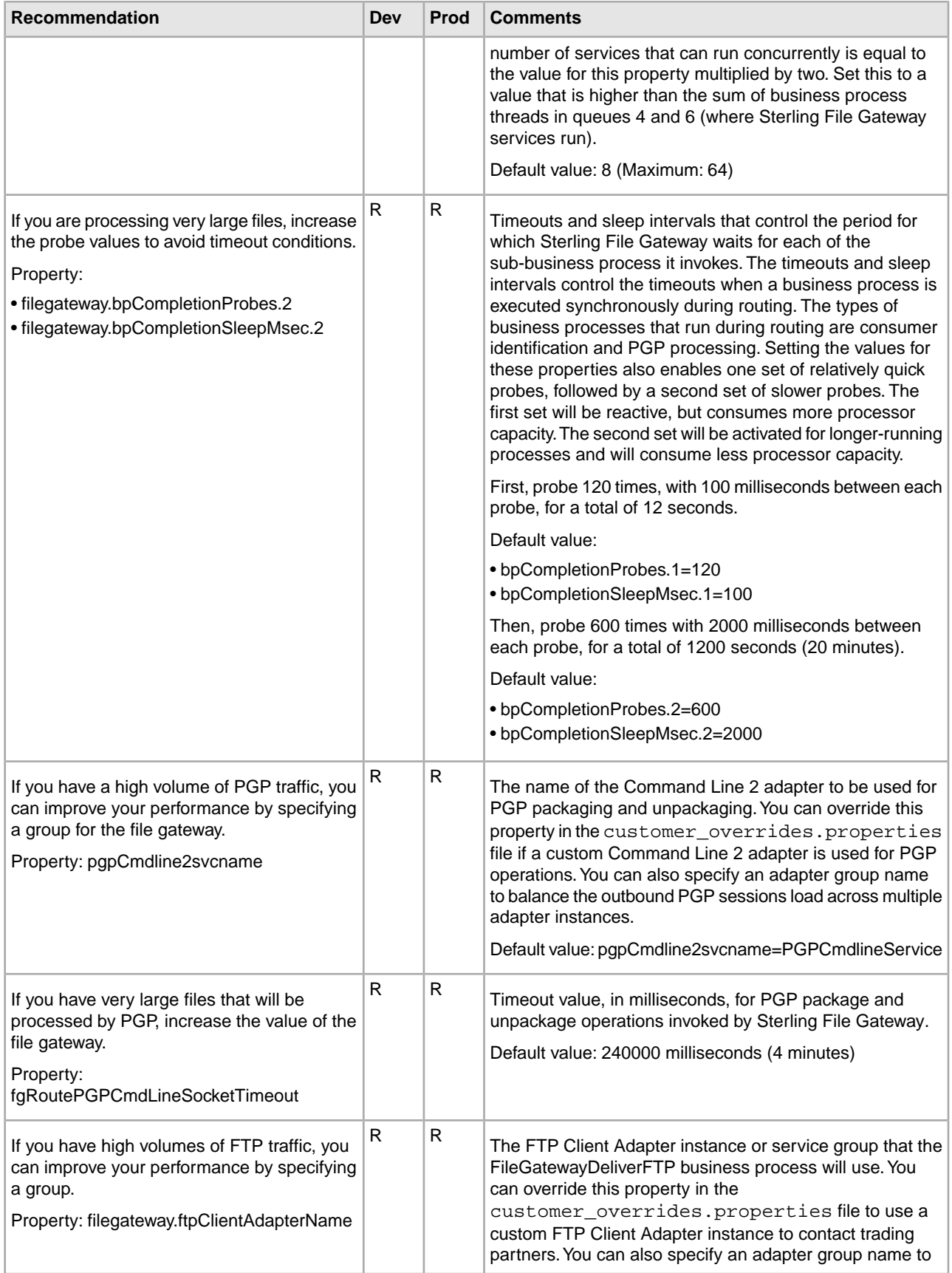

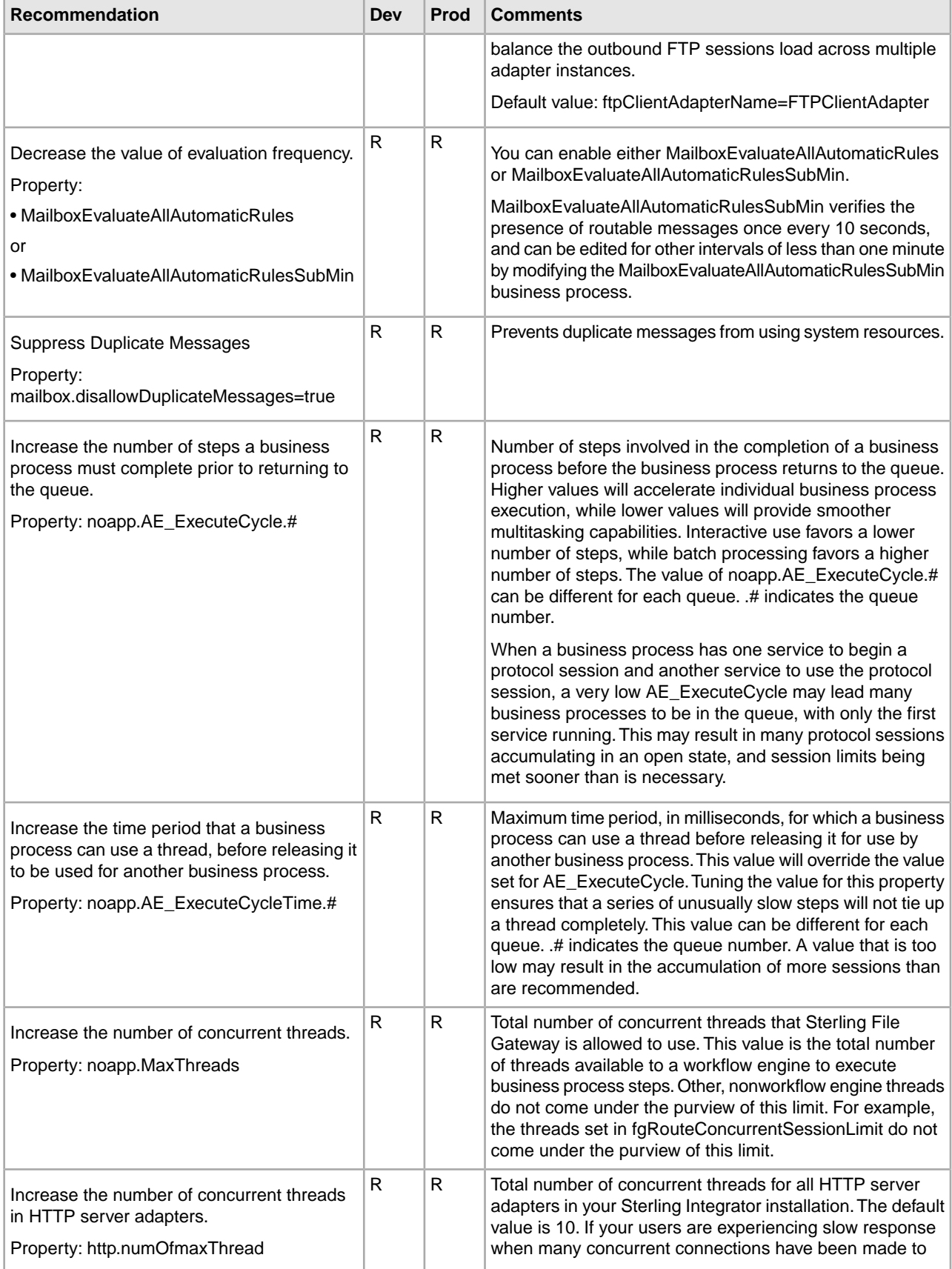

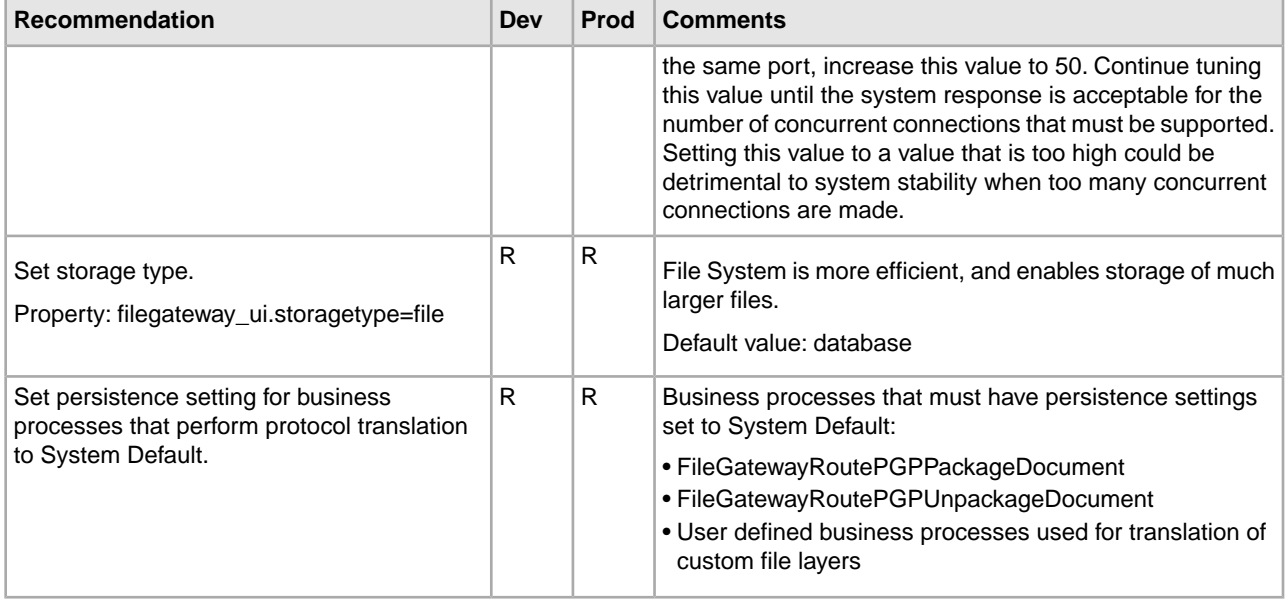

### <span id="page-9-0"></span>**Troubleshoot and Resolve Slow Response Issues**

If your users are experiencing slow response when many concurrent connections have been made to the same port, you may need to change some property settings.

All HTTP server adapters in your Sterling Integrator installation share the setting for maximum number of threads. To increase the maximum number of threads running at the same time, edit customer\_overrides.properties to modify the following property:

http.numOfmaxThread = *X*

where is *X* is the number of threads. The default value is 10. If your users are experiencing slow response when many concurrent connections have been made to the same port, increase this value to 50. Continue tuning this value until the system response is acceptable for the number of concurrent connections that must be supported. Setting this value to a value that is too high could be detrimental to system stability when too many concurrent connections are made. See the Sterling Integrator documentation for more information about changing property values.

## **Create a Routing Channel Template**

<span id="page-10-0"></span>To create a routing channel template:

- 1. From the main menu, select **Routes** > **Templates**.
- 2. Click **Create**.
- 3. On the **Type** tab, enter a descriptive name for the template. Only alphanumerics, underscores, and <space> characters are allowed in the template name.

The following are system-designated prefixes and must not be used for user-created templates:

- AFT
- FileGateway
- FG
- 4. Select **Static** or **Dynamic**. If Dynamic, select how the consumer is determined, whether by facts or by business process. If by facts, specify the ConsumerName or ConsumerCode facts in every producer file structure. If by business process, specify the business process name and the element name in ProcessData that identifies the consumer.
- 5. On the **Special Characters** tab, select how special characters in producer file names should be handled. Use this when the file name the producer gives a file is incompatible with the naming convention the consumer uses. Select from the following:

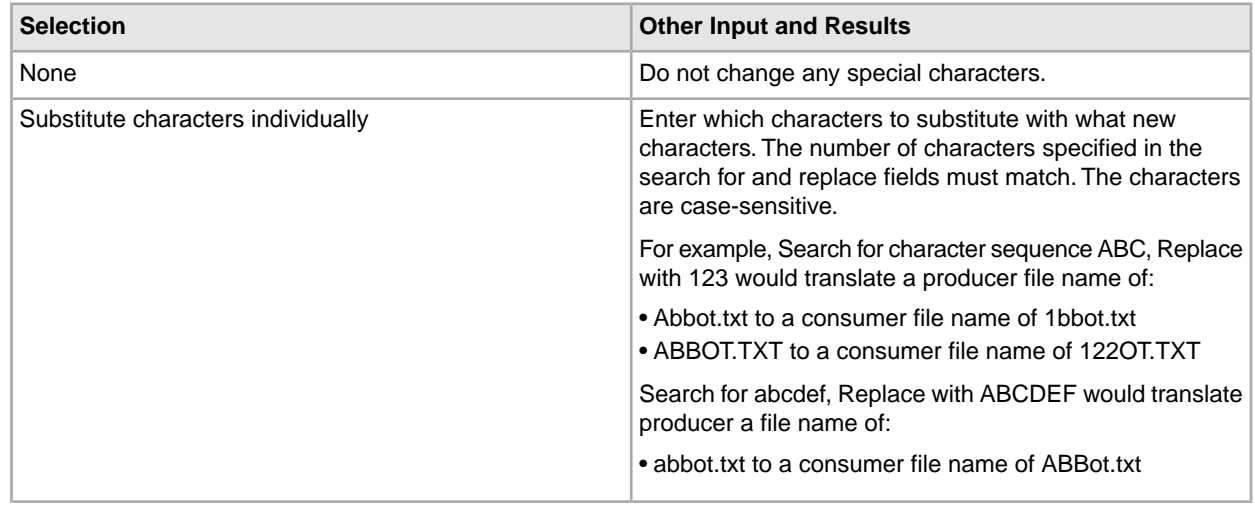

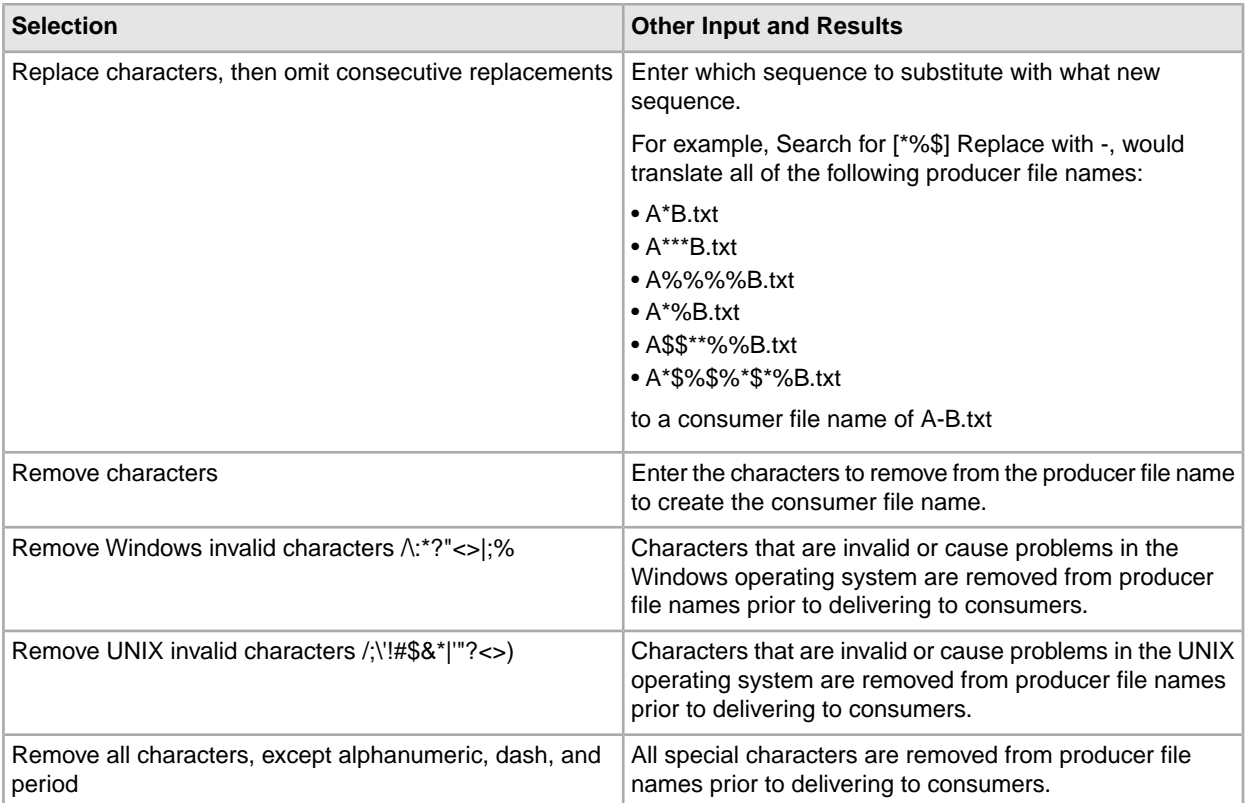

6. On the **Groups** tab, click **Add** beneath each group box. Select from the drop down lists the producer groups and consumer groups that can use the template. You can select one or more producer groups and consumer groups by clicking **Add** and selecting additional groups from the lists.

**Note:** Select the **All Partners** group in the producer and consumer lists to enable all partners present in the application to use the RCT.

- 7. On the **Producer** tab, specify the producer mailbox name pattern and producer file structure. Mailbox paths are case insensitive and should therefore be unique without regard to case.
- 8. On the **Consumer** tab, specify the consumer mailbox pattern. Check the following:
	- If checked, mailboxes matching this pattern may be created on demand. For a dynamic template, this mailbox creation at run time is required.

**Note:** The root mailbox for the user must already exist; only a submailbox for the partner is created by Sterling File Gateway.

• If checked, the delivery channel will attempt to deliver to a listening protocol if available.

**Note:** If you have two delivery channels and you only want to send to that listening protocol once, uncheck this option.

9. Specify the delivery channel, including the consumer file structure. The innermost layer of the consumer file structure must match the innermost layer of the producer file structure, or be Unknown. The consumer file structure defines the file name format delivered to the consumer. To pass the file name through unchanged, enter:\${ProducerFilename}

**Note:** There can only be one consumer file structure for each delivery channel. If you click **Add** and specify another file structure, it will overwrite the previously defined file structure.

10. Click **Save** to complete the routing channel template. Sterling File Gateway validates the routing channel template and displays errors for invalid criteria. You will get a confirmation when the template is successfully validated and saved.

# **Add Custom Event Codes**

<span id="page-13-0"></span>You can add custom events to Sterling File Gateway that are associated with any custom protocols and business processes you create. You will need a code, a name, and a description for each event you want to create, as well as permission and subscription settings.

To add custom event codes:

- 1. Open or create a file named /<install\_dir>/properties/customer\_overrides.properties.
- 2. Add entries in the customer\_overrides.properties file with the appropriate details about the custom event codes you are creating.

Your new event will be a series of properties describing attributes of the event. See the FGEventCodes.properties file for examples. Do not edit the FGEventCodes.properties file. Start each line of the custom event code desccription with:

filegateway\_eventcodes.CUST

The following is a basic example:

```
filegateway_eventcodes.CUST_0265.name=
filegateway_eventcodes.CUST_0265.attributes=
filegateway_eventcodes.CUST_0265.text=
filegateway_eventcodes.CUST_0265.description=
filegateway_eventcodes.CUST_0265.permissions=
filegateway_eventcodes.CUST_0265.EventNotificationEmailSubject= 
filegateway_eventcodes.CUST_0265.EventNotificationEmailContentType=
```
- Event Code: The event code in the example above is CUST\_0265. It consists of keyword underscore 4-digit code. It is used to identify all the attributes for a particular event code. Required.
- Keyword any text, optimally 4 characters long, but cannot be FG\_ nor AFT\_ . In the example, the keyword is CUST.
- 4-digit Code consists of two 2-digit codes a category identifier and a unique identifier. No two events can have the same 4-digit code.
- Category Identifier The first 2-digit code is a category identifier. You can use a system-defined category or create your own 2-digit code to categorize your codes in a way that is convenient for you. In the example, the category identifier is 02. The following are the system-defined category codes:

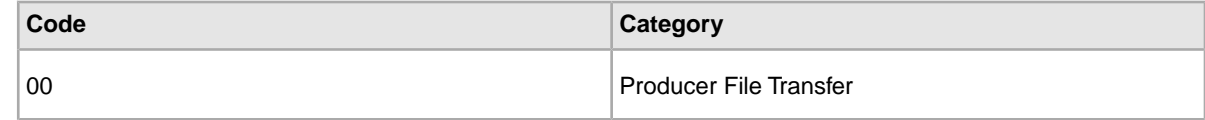

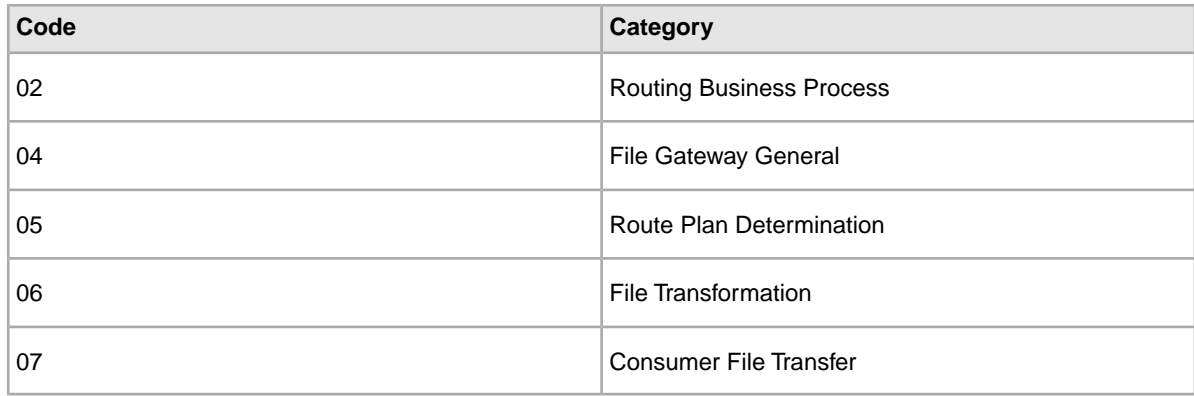

- Unique Identifier The second 2-digit code is the unique identifier for the event within the category. 00 to 49 are successful events and 50 to 99 are error events. Error events display in red in Sterling File Gateway. You cannot exceed 99 event codes in a category. In the example, the unique identifier is 65.
- <EventCode>.name This is the name of your event. It will be shown in the subscription UI (**Profile** > Notifications) if subscriptions are enabled, and in the log. Required.
- <EventCode>.attributes A comma-delimited list of attributes for this event. While any attribute can be passed into the event, only these attributes will be stored in the database, will be searchable through the UI, and are usable in the event text defined below. They are generally indexed with the first one in the list having an index of 0. The attribute names must be names that can be passed as an xml element (no special characters, no spaces). This property is required but the list can be empty.
- <EventCode>.text This property contains the text that will show up in the UI when this event is viewed. It can contain text and is generally limited by the Java Format rules (for example, in order to have a single quote, you must put two of them right next to each other.) You can also use attributes above by using the notation {#} which will substitute in the UI the value of the attribute at the index of the #. You do not have to use attributes, the user in the UI can click on the event and see all the attributes and they will still be searchable. So you can send in and store more attributes than you might want to show in the UI. Required.
- <EventCode>.description This description is shown in the subscription UI (**Profile** > **Notifications**). Required.
- <EventCode>.permissions This is a comma-delimited list of permissions for this event. There are three possible values to use: producer, consumer, subscription. This property is required but it can be empty. Empty means that only the Operator can see the event, and no one can subscribe for notifications to the event.
- producer This event can be seen by the producer for this route, and the producer receives notifications if subscribed.
- consumer This event can be seen by the consumer for this route, and the consumer receives notifications if subscribed.
- subscription This event can be subscribed to. After the subscription is selected for an event, the producer or consumer recieves notification of the event if the event has the corresponding producer or consumer permission AND the subscription permission. For an Operator to receive notification of an event, the event must have the subscription permission.
- <EventCode>.EventNotificationEmailSubject This is the subject line for the email notification when the event occurs. The default value is File Gateway Routing Event E-mail Notification [Event Code = {0}], where 0 is the four-digit identifier for the event code.

<EventCode>.EventNotificationEmailContentType - This specifies the content type for the email notification when the event occurs. Valid values are text/plain and html. The default is text/plain.

**Note:** See the  $\frac{\sinh(\theta)}{\sinh(\theta)}$  /> $\frac{\sinh(\theta)}{\sinh(\theta)}$  /> $\frac{\sinh(\theta)}{\sinh(\theta)}$  as an example for how to structure your event properties. Do not edit the FGEventCodes.properties file.

- 3. Save the customer\_overrides.properties file and restart Sterling File Gateway for the new file to take effect.
- 4. Edit your business process that generates the new event codes to call the FileGatewayRouteEventService, with the proper parameters, including the new custom event codes.
- 5. Add the FileGatewayRouteEventService, with the proper parameters, including the new custom event code. The following example will fire a hypothetical event:

```
 <operation>
    <participant name=" FileGatewayRouteEventService "/>
    <output message="Output">
      <assign to="EventCode">CUST_0265</assign>
      <assign to="ExceptionLevel">Normal</assign>
      <assign to="EventAttributes/Directory" 
      from="directory/text()" append="true"/>
      <assign to="EventAttributes/Comment" >
       BP changed directories</assign>
      <assign to="." from="*"></assign>
    </output>
    <input message="Input">
      <assign to="." from="*"></assign>
    </input>
  </operation>
```
To send attributes to the FileGatewayRouteEventService, use the following guidelines. These guidelines only apply to the EventAttributes, not to other parameters of the service:

- The attributes will be sent to the service as a series of assigns. They need to be a series of assigns in order to support the advanced event attribute naming of Sterling File Gateway.
- The first assign must have an attribute append="true". This will append the EventAttributes the first time. The remaining assigns cannot have the append attribute.
- Hardcoded Values. If you want to send a hardcoded attribute value to the service (for example, IsError=true, when you know it will be true every time) then use the following assign statement template:

```
<assign to="EventAttributes/IsError"
   from="string('true')" />
```
• Process Data. If you want to send an attribute that is copied from another attribute in the service (for example, the results of another service, stored in the ProcessData at MyService/ResultCode) then use the following assign statement template:

```
<assign to="EventAttributes/MyServiceResultCode"
   from="MyService/ResultCode/text()" />
```
You can combine those two methods to send both types of attributes into the service, adding the append to the first one:

```
<assign to="EventAttributes/IsError"
  from="string('true')" append="true" />
```

```
<assign to="EventAttributes/MyServiceResultCode"
  from="MyService/ResultCode/text()" />
```
#### **Example Section in customer\_overrides.properties File**

**Note:** Although the example below shows the items displaying on multiple lines, do not do so in your implementation.

filegateway\_eventcodes.CUST\_0265.name=Custom Event - File Error filegateway\_eventcodes.CUST\_0265.attributes=ConsumerName,MyServiceResultCode,

 IDNumber filegateway\_eventcodes.CUST\_0265.text=File Error generated during processing: Result code:  $\{1\}$  reported for File ID  $\{2\}$  received for Consumer {0} filegateway\_eventcodes.CUST\_0265.description=Event from Custom BP generated when error occurs filegateway\_eventcodes.CUST\_0265.permissions=producer,consumer,subscription

## **filegateway\_eventcodes.properties**

<span id="page-17-0"></span>The filegateway\_eventcodes.properties file contains properties that control the operation of event codes in Sterling File Gateway.

There are multiple properties in the filegateway\_eventcodes.properties file for each event, in the format:

FG\_<EVENT\_CATEGORY><EVENT\_CODE>.<PROPERTY\_NAME>=<REPLACEABLE\_TEXT>

where:

- <PROPERTY\_NAME>is the parameter being defined for the particular event
- <REPLACEABLE\_TEXT> is the value of the parameter for the particular event
- and the values used by Sterling File Gateway for <EVENT\_CATEGORY> are:

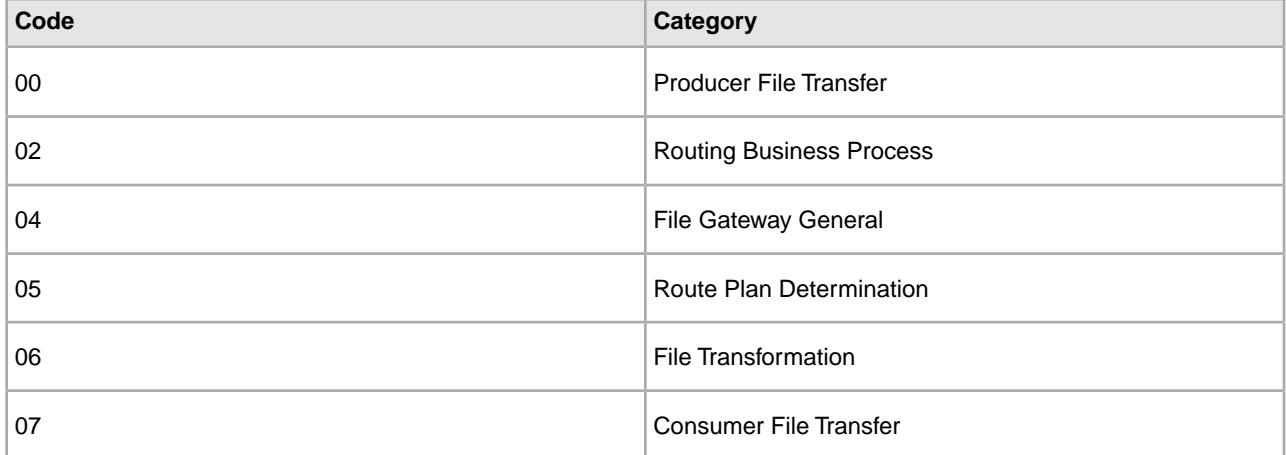

<EVENT\_CODE> is a unique code (within the category) to identify this event. Check the other properties (or the FileGatewayEvent enumeration) to ensure no duplication.

<REPLACEABLE\_TEXT> is text that displayed in the route details so users can monitor progress of the route.

The following information is provideded for each event:

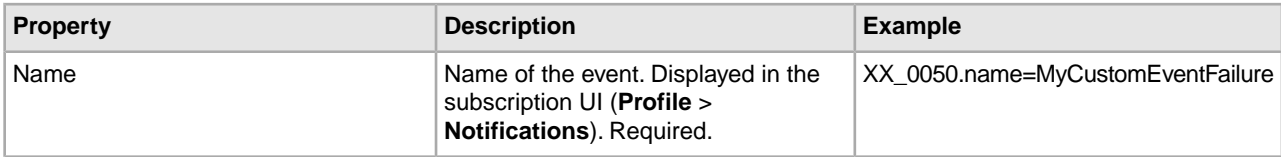

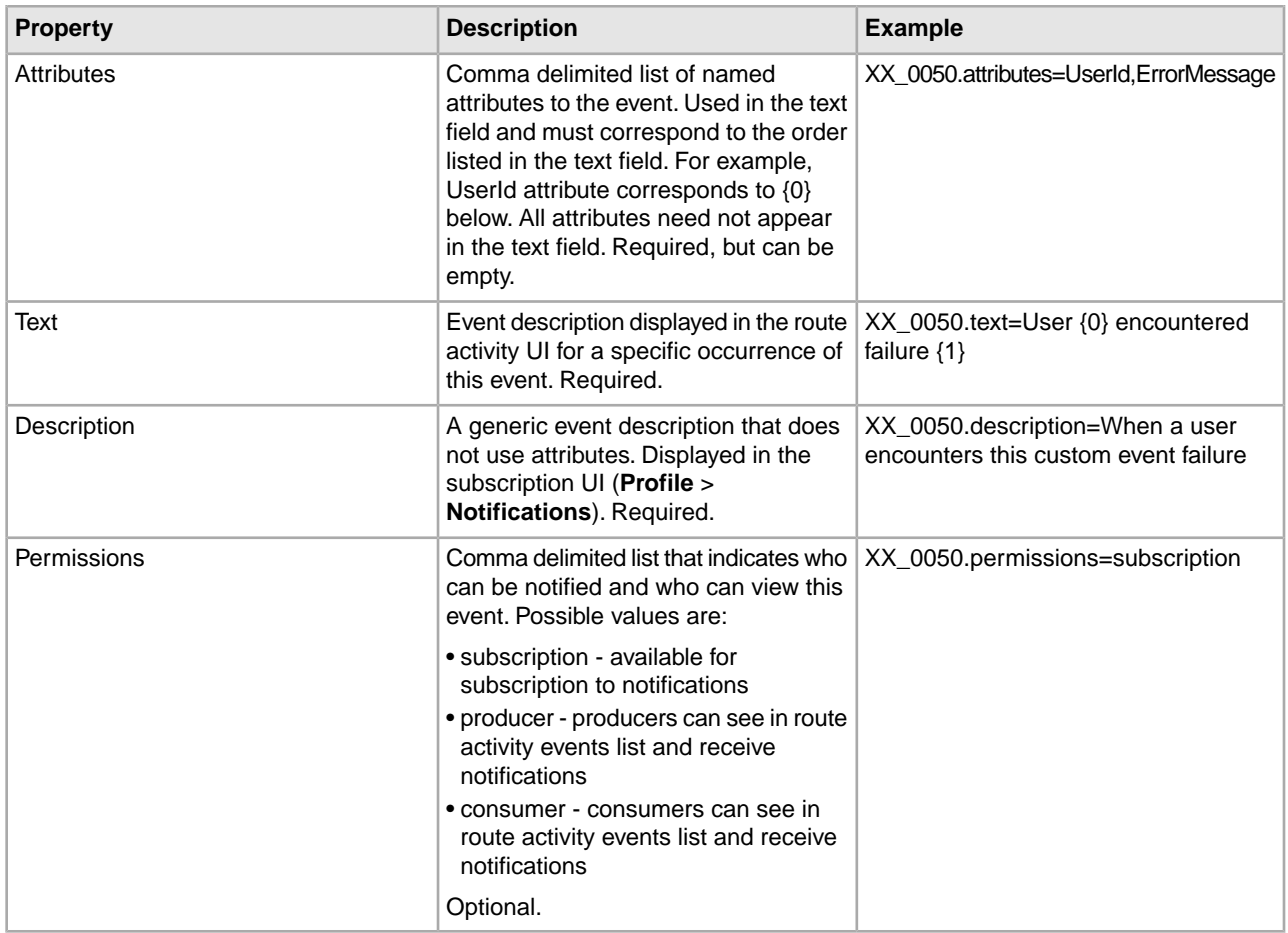

filegateway\_eventcodes.properties includes only standard events shipped with Sterling File Gateway. Custom events you create are entered and configured in customer\_overrides.properties.

**Note:** Do not edit the filegateway\_eventcodes.properties file. Make all changes in the customer\_overrides.properties file. For example, to change the name property, enter the following line into customer\_overrides.properties:

filegatewayeventcodes.name=CUSTOM

substituting CUSTOM with the name of your event code. See *Add Custom Event Codes*.

# <span id="page-19-0"></span>**About Event Codes (Build 5006 or Later)**

Each activity during the progress of a file transfer generates an event code. These codes are displayed in the activity details to enable Partners and Operators to see the progress and navigate to more details. System Administrators can create custom event codes and modify the permissions for standard event codes.

Some event codes trigger notifications to subscribers. System Administrators can change the permissions for an event code by using the customer\_overrides.properties file to override values in the FGEventCodes.properties file. The default subscription settings are provided in the table below:

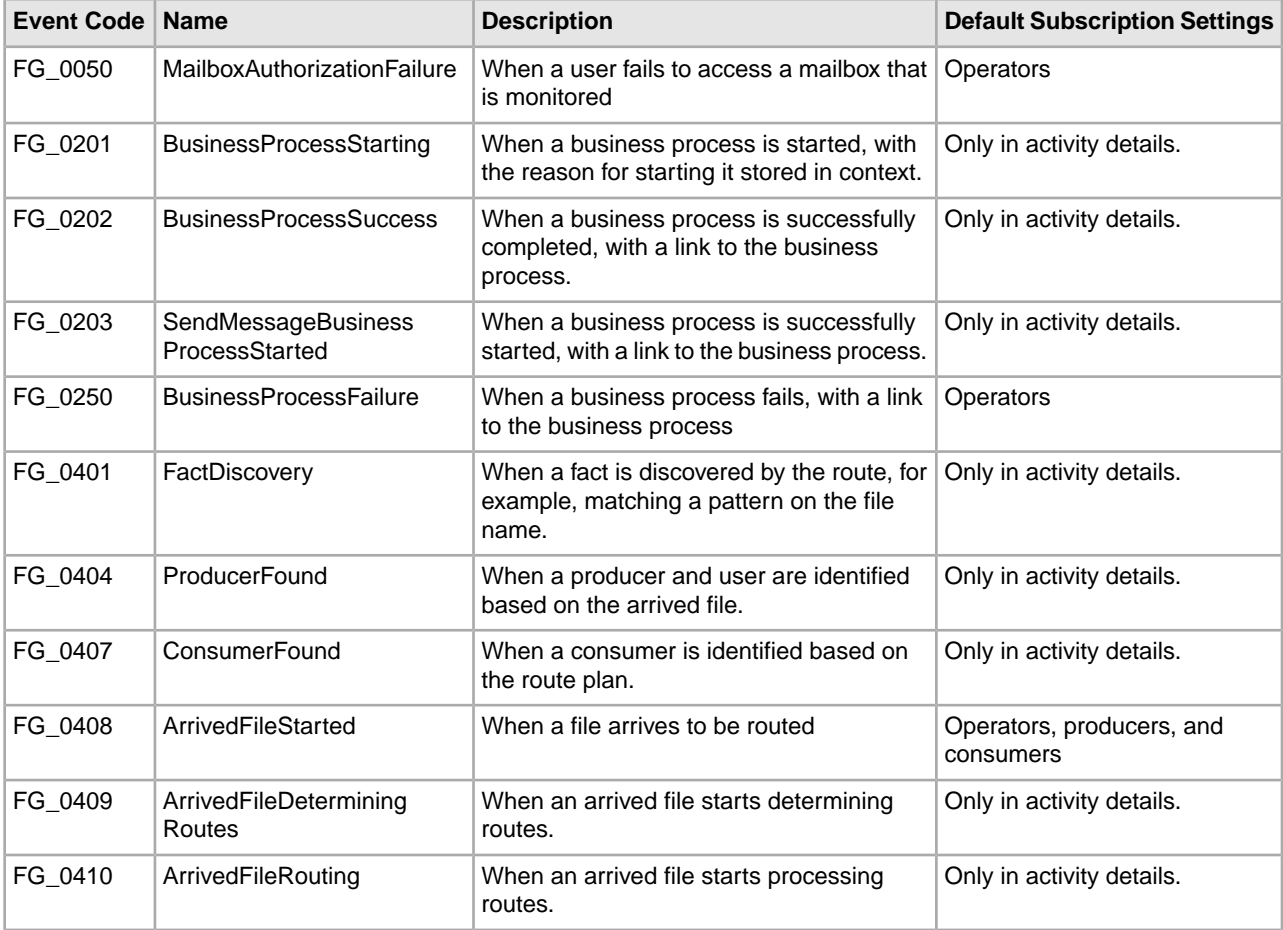

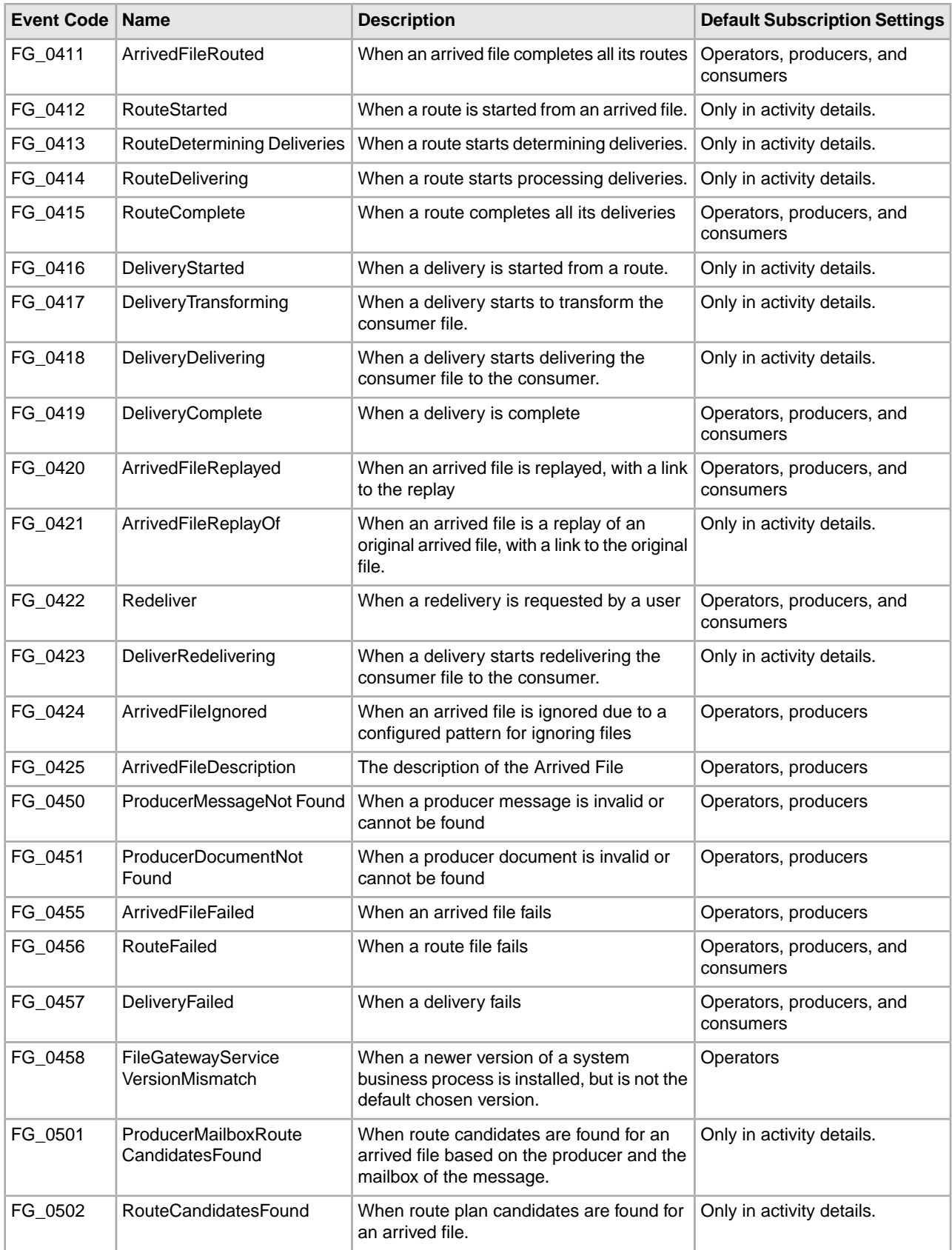

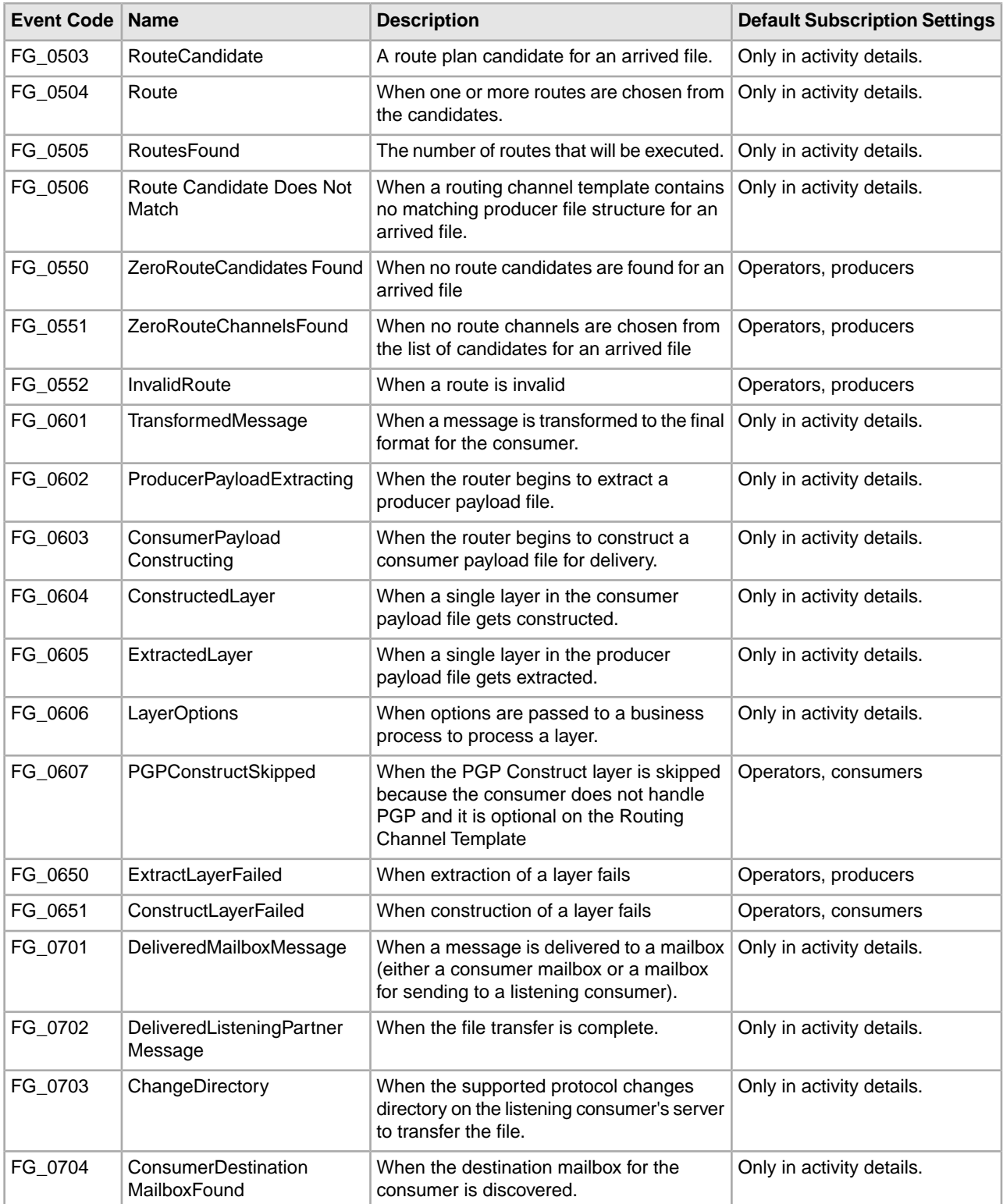

#### **Index**

#### **C**

checklist Sterling File Gateway [6](#page-5-1)